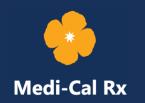

# Medi-Cal Rx Portal Prior Authorization Request Job Aid

April 15, 2024

## 1.0 What Is a Prior Authorization Request?

A prior authorization (PA) request is a process which requires providers to obtain approval before rendering certain services or drugs. Registered providers (pharmacies and prescribers) can log in to the Medi-Cal Rx Secured Provider Portal to submit PA requests, inquire on the status of PA requests, cancel PA requests, or add information to existing PA requests, as well as attach documents to any in-progress PA requests.

Note: PA Request Appeals may also be submitted by changing the request type. Refer to Figure 3.1-1.

## 2.0 Accessing the PA Request System

Before you can access the PA request system, you are first required to register for the Medi-Cal Rx Secured Provider Portal and PA request system. If you have not completed registration, refer to the <u>User Administration Console (UAC) Quick Start Guide</u> for instructions.

- Once you have completed registration, access the PA Request System by logging in to the <u>Medi-Cal Rx Secured Provider Portal</u>. Once you log in, the page reflects the National Provider Identifier (NPI) on whose behalf you are working. Refer to *Figure 2.0-1*.
- 2. If you submit PA requests on behalf of multiple NPIs, choose the relevant one by selecting the **Pencil** icon after the NPI. Refer to *Figure 2.0-1*.

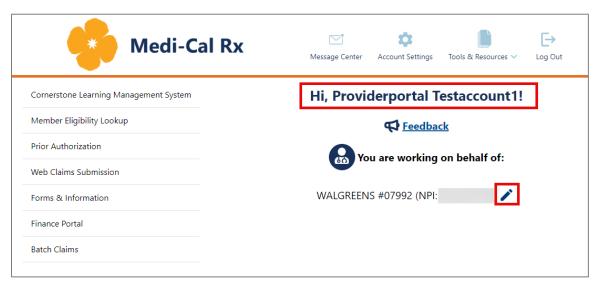

Figure 2.0-1: Secured Provider Portal

3. The Provider List pop-up box appears. Select the radio button next to the relevant provider, and then press **Select**. Refer to *Figure 2.0-2*.

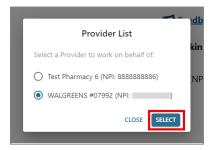

Figure 2.0-2: Provider List Pop-Up Box

4. To access the PA request system, select the **Prior Authorization** tab. Refer to *Figure 2.0-3*.

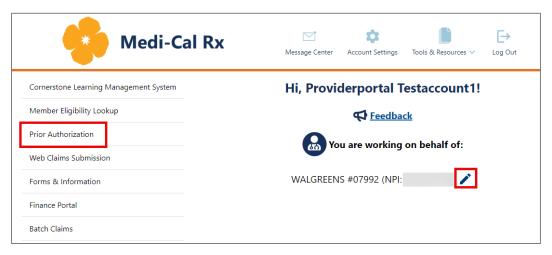

Figure 2.0-3: Prior Authorization

 Selecting the Prior Authorization tab will take you to the PA landing page where you have five functions to choose from: Create New PA, Inquiry on PA, Cancel PA, Add Information to Existing PA, and Upload Attachments to Existing PA. Refer to Figure 2.0-4.

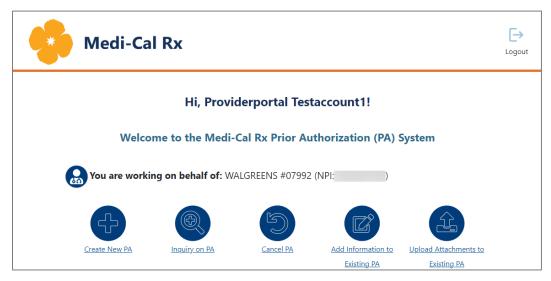

Figure 2.0-4: PA Landing Page

## 3.0 Creating a New PA Request

Complete the following steps to create a new PA request:

1. Select **Create New PA** from the PA landing page. Refer to *Figure 3.0-1*.

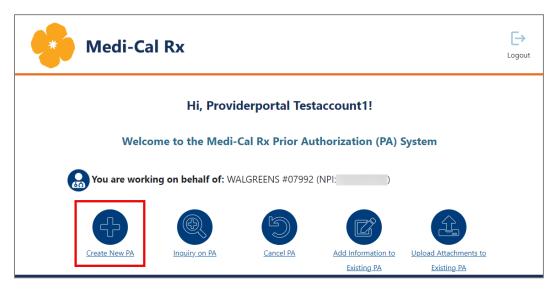

Figure 3.0-1: Create New PA Button

- 2. The Create New PA page loads with three options to submit a PA request. Select an option to continue using the portal:
  - Portal: To continue using the portal, select the Continue to Create a New PA on the Portal option. See Figure 3.0-2.
  - CoverMyMeds®: With the exception of pharmacies, prescribers can navigate from the portal to CoverMyMeds to submit PA requests. To use this option, click the link or go to <a href="https://www.covermymeds.com">https://www.covermymeds.com</a> for more information.
  - Downloaded Form: You can submit using a manual PA request fax form by clicking the link to download the Medi-Cal Rx Prior Authorization Request Form. The form is also found on the Forms & Information page on the Medi-Cal Rx Provider Portal.

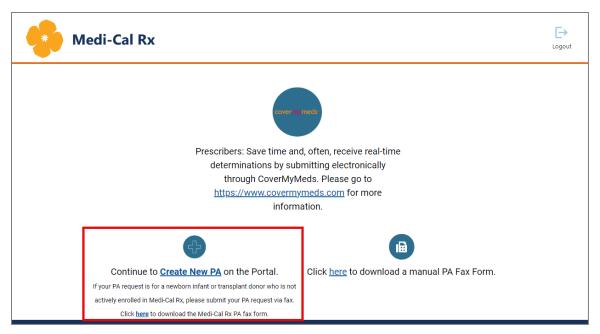

Figure 3.0-2: Create New PA Options

3. The Provider page appears with fields for entering prescriber information. Complete the required fields notated by a red asterisk (\*). Once the required fields are filled out, the previously greyed out Next button turns blue. Select **Next** to proceed. Refer to *Figure 3.0-3*.

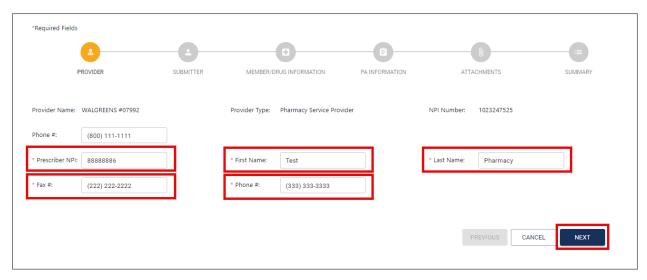

Figure 3.0-3: Provider Page with Prescriber Fields

4. The Submitter page appears. Complete the required fields notated by a red asterisk (\*) and select **Next**. Refer to *Figure 3.0-4*.

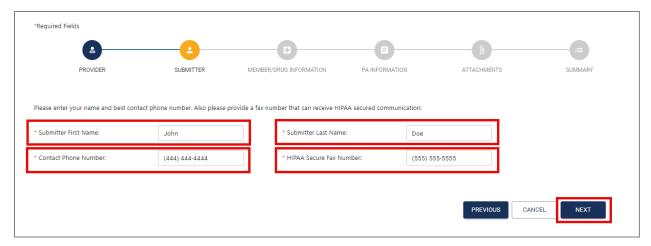

Figure 3.0-4: Submitter Information Page

5. The Member/Drug Information page loads. Enter the Member information; required fields are notated by a red asterisk (\*). Refer to *Figure 3.0-5*.

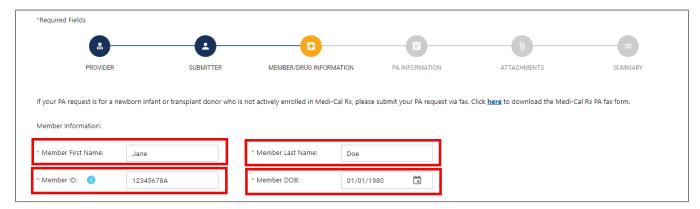

Figure 3.0-5: Member/Drug Information Page – Member Information Fields

- 6. If the PA request is for a compound, go to Step 8.
- 7. If the PA request is for a non-compound drug, leave the defaulted radio button selection as **No**. Refer to *Figure 3.0-6*.
  - a. To search by drug name, select the **Drug Name** radio button. Select the appropriate drug form and strength from the drop-down menu and complete all the remaining required fields denoted by a red asterisk (\*). Select the appropriate radio button to determine if the PA request should be reviewed for Substitution Not Allowed. Then select **Next**. Continue to Step 9.

**Note:** For enteral nutrition products, you must enter the 11-digit NDC.

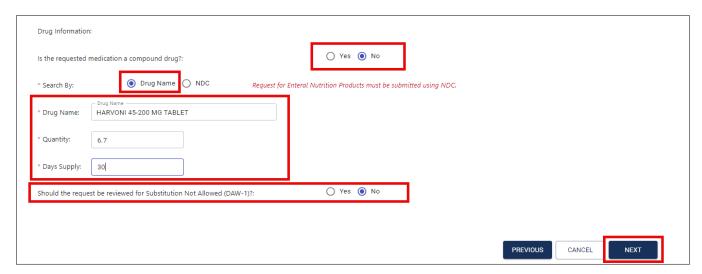

Figure 3.0-6: Member/Drug Information Page – Drug Information Fields – Drug Name Search

b. To search by NDC, select the **NDC** radio button. Refer to *Figure 3.0-7*. Enter the 11-digit NDC. This will be required for enteral nutrition products. Complete all the remaining required fields denoted by a red asterisk (\*). Select the appropriate radio button to determine if the PA request should be reviewed for Substitution Not Allowed. Then select **Next**. Continue to Step 9.

Note: An error message will appear if the NDC submitted is not 11 digits or is invalid.

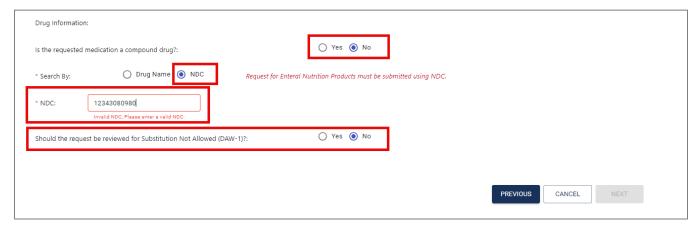

Figure 3.0-7: Member/Drug Information Page – Drug Information Fields – NDC Search

- 8. If the PA request is for a compound drug, have the pharmacy submit a compound claim prior to the PA request submission. Having the claim submitted first allows the PA request reviewer to accurately review medical necessity and ensure the claim being processed gets the correctly coded decision.
  - If the request is approved, the PA request reviewer will be able to test trial adjudication against the initial rejected claim to ensure payment for the pharmacy. Select the **Yes** radio button and complete all the required fields denoted by a red asterisk (\*). Select **Next**. Refer to *Figure 3.0-8*.

At this point, the system runs a trial adjudication to ensure that the member is found and eligible. If confirmed, the system will allow you to proceed. If the patient information is incorrectly entered, you will not be able to proceed.

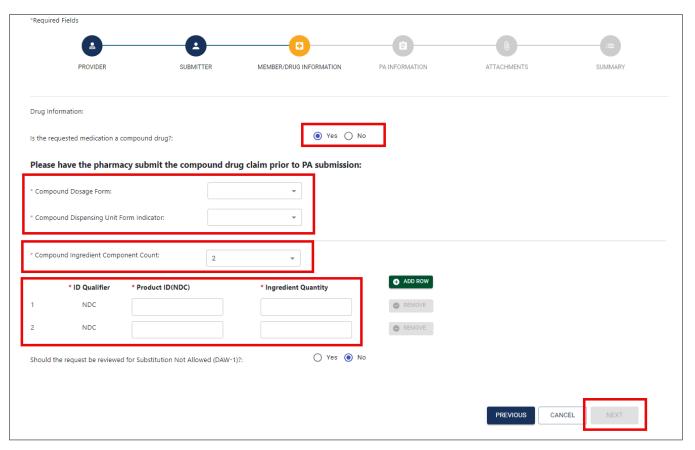

Figure 3.0-8: Compound Drug Information Page Fields

9. After you select Next on the Member/Drug Information page, the PA Information page will load. Complete all of the required fields denoted by a red asterisk (\*). Choose the appropriate location from the Member Location drop-down menu and the dispense as written (DAW) code from the DAW/Product Selection Code drop-down menu. Additionally, choose the appropriate request type from the Request Type drop-down menu. The requested PA start date and end date, NOT the therapy start date and end date, should be used to fill the Requested PA start date and Requested PA end date boxes. Then, select Next. Refer to Figure 3.0-9.

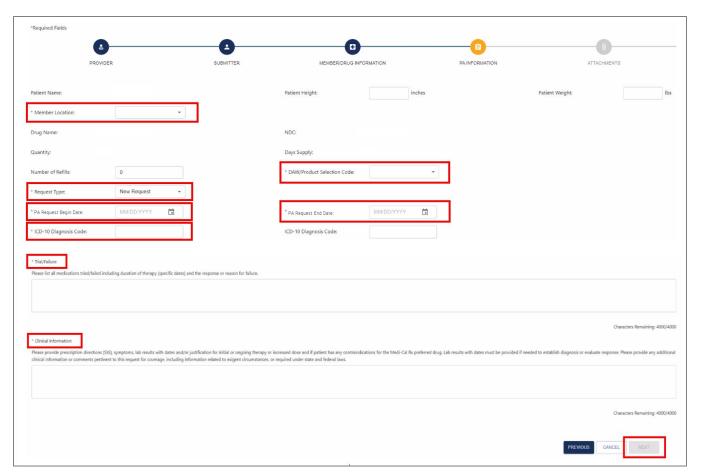

Figure 3.0-9: PA Information Page

10. The Attachments page appears. To upload attachments for the PA request, drag and drop files from your computer to the gray box or select the box to browse files. The system will allow you to choose up to 10 attachments (combined file sizes are not to exceed 25 megabytes). Once all relevant files are attached, select **Next**. Refer to *Figure 3.0-10*.

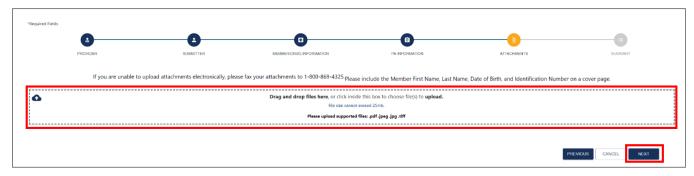

Figure 3.0-10: Attachments Page

11. The Summary page loads. Review all information for accuracy, scroll down, and then select **Submit**. Refer to *Figure 3.0-11*.

**Note**: If a provider wishes to make changes when reviewing the Summary page, they can select the **Previous** button to return to the screen where they want to make a change.

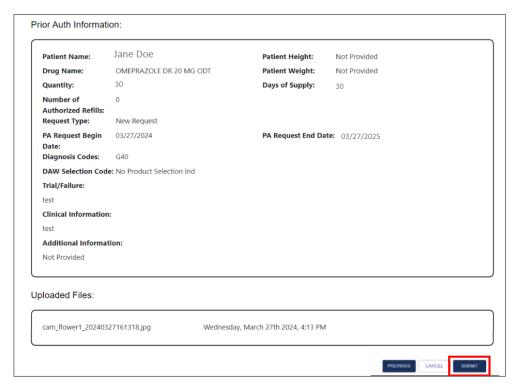

Figure 3.0-11: Summary Page

12. An Attestation pop-up box appears and acts as a digital signature. Select **Yes, I Attest** to e-sign and submit the PA request. Refer to *Figure 3.0-12*.

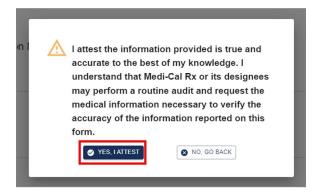

Figure 3.0-12: Attestation Pop-Up Box

13. The PA Submission Confirmation page appears, and an authorization number is provided. Select **Continue** to return to the PA landing page. Refer to *Figure 3.0-13*.

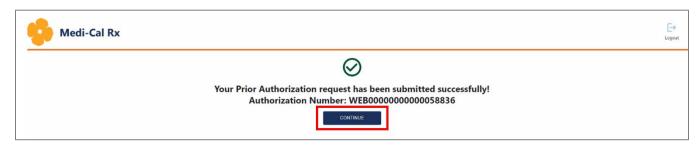

Figure 3.0-13: PA Submission Confirmation Page

- 14. After returning to the PA landing page, you have the following options:
  - Create New PA
  - Inquiry on PA
  - Cancel PA
  - Add Information to Existing PA
  - Upload Attachments to Existing PA

#### 3.1 PA Request Appeal

To submit PA request appeals, follow the process for submitting a PA request in Section 3.0 – Creating a New PA Request.

When you reach the PA information page, select **Appeal** from the **Request Type** drop-down menu. Refer to *Figure 3.1-1*. Make sure to provide information supporting the medical necessity for your request as well as any supporting documentation. Complete all the required fields denoted by a red asterisk (\*).

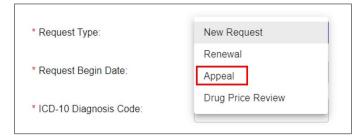

Figure 3.1-1: PA Information Page – Request Type

## 4.0 Inquiring on the Status of a PA Request

Complete the following steps to inquire on a previously submitted PA request:

1. On the PA landing page, select **Inquiry on PA**. Refer to *Figure 4.0-1*.

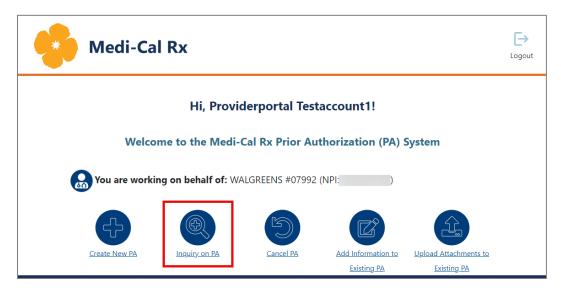

Figure 4.0-1: Inquiry on PA Button

- 2. If you search by Authorization Number, no other fields are required. Enter the **Authorization Number** and select **Search**. Refer to *Figure 4.0-2*.
  - a. If you do not know the Authorization Number, you can also search by Member ID or Member Last Name and DOB. Include the PA Request Begin Date and PA Request End Date. Regardless of search method, providers can only see those PA requests that are associated with their NPI.
- 3. Selecting Search prompts the results to appear at the bottom of the page. Select **View** to view the PA request. Refer to *Figure 4.0-2*.

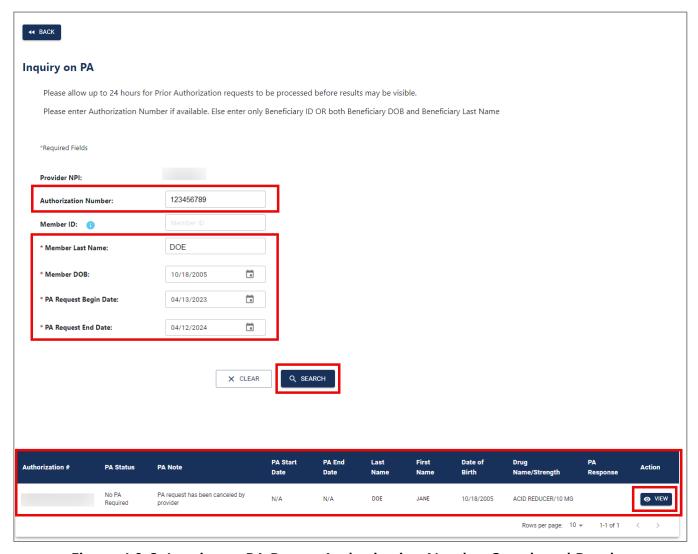

Figure 4.0-2: Inquiry on PA Page – Authorization Number Search and Results

4. Selecting View will populate the PA request and all applicable information for the PA request will be viewable. Select **Back** to return to the previous page. Refer to *Figure 4.0-3*.

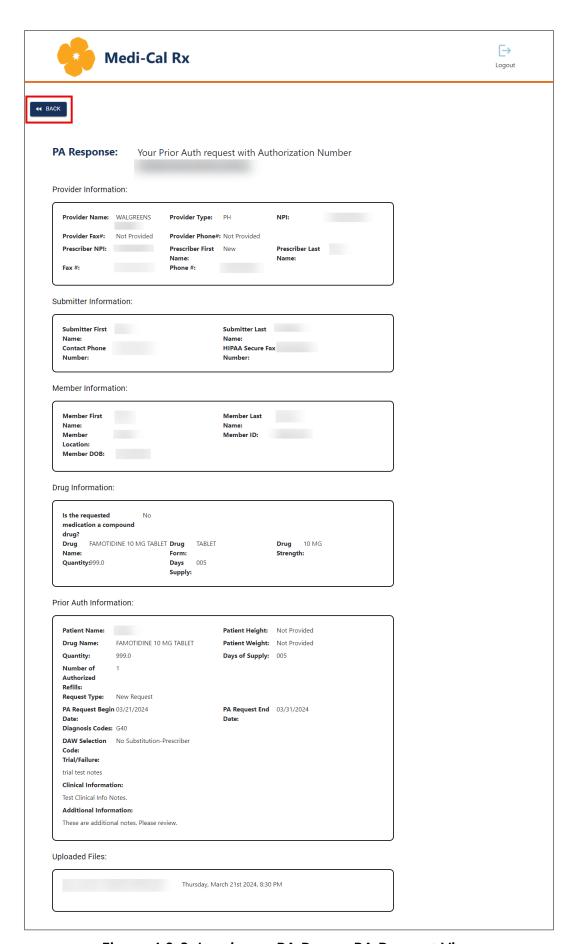

Figure 4.0-3: Inquiry on PA Page – PA Request View

## 5.0 Adding Information to a PA Request

Complete the following steps to add information to an in-progress PA request:

1. On the PA landing page, select **Add Information to Existing PA**. Refer to *Figure 5.0-1*.

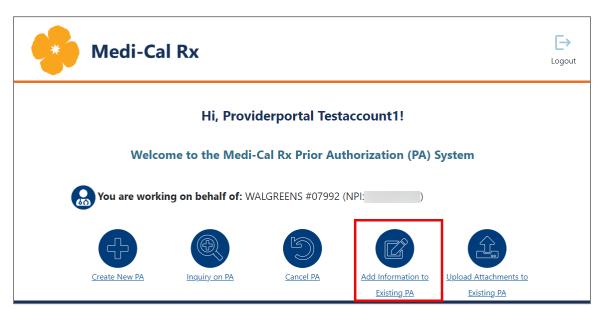

Figure 5.0-1: Add Information to Existing PA

2. On the Add Additional Information page, enter your authorization number and select **Search**. Then, select **Add Info**. Refer to *Figure 5.0-2*.

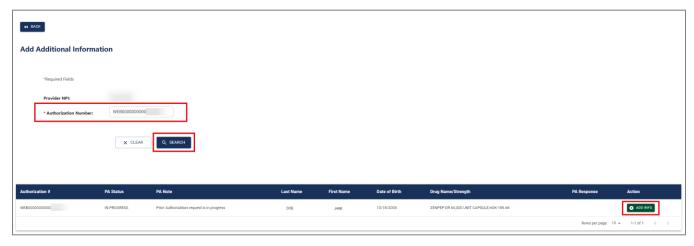

Figure 5.0-2: Add Additional Information Page

3. Enter the additional information in the text box and select **Add Information**. Refer to *Figure 5.0-3*.

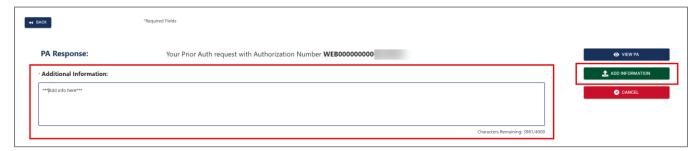

Figure 5.0-3: Enter in Additional Information Page

4. An Attestation pop-up box appears that acts as a digital signature. Select **Yes, I Attest** to e-sign and submit the PA request. Refer to *Figure 5.0-4*.

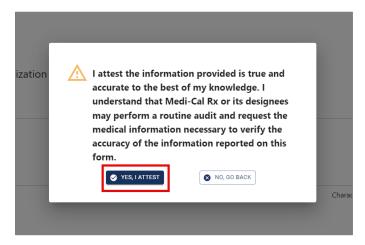

Figure 5.0-4: Attestation Pop-Up Box

# 6.0 Uploading Attachments

Complete the following steps to add documentation or attachments to an in-progress PA request:

1. Choose **Upload Attachments to Existing PA** on the PA landing page. Refer to *Figure 6.0-1*.

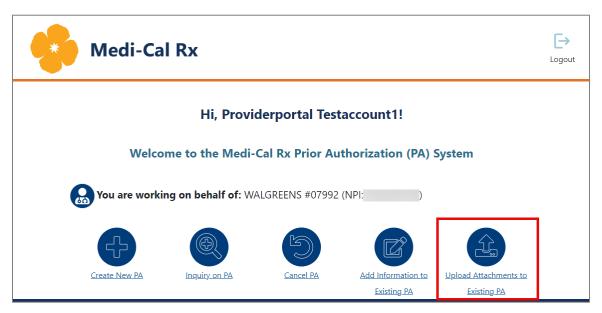

Figure 6.0-1: Upload Attachments to Existing PA

2. Enter your authorization number and select **Search**. Select **Upload**. Refer to *Figure 6.0-2*.

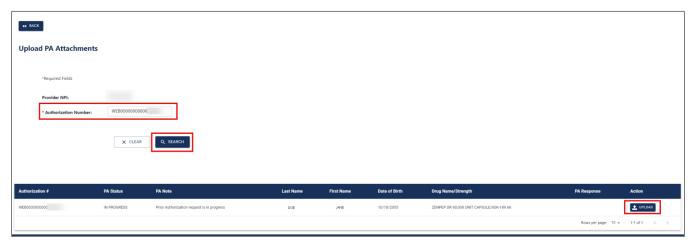

Figure 6.0-2: Upload PA Attachments Page

4. Drag, drop, or click inside the box to upload attachments. Repeat for any additional attachments you wish to add.

**Note:** Special characters and/or spaces are not permitted in the file name, and combined file size cannot exceed 25 megabytes. Select **Upload Attachments**. Refer to *Figure 6.0-3*.

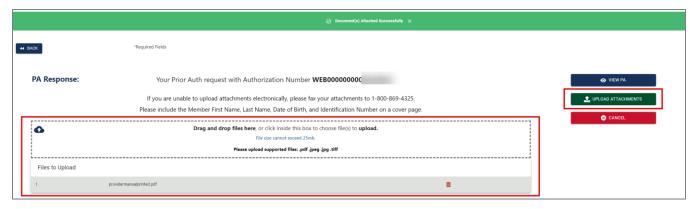

Figure 6.0-3: Add Attachments (Upload) Page

5. An Attestation pop-up box appears that acts as a digital signature. Select **Yes, I Attest** to e-sign and submit the PA request. Refer to *Figure 6.0-4*.

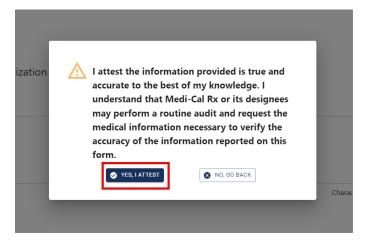

Figure 6.0-4: Attestation Pop-Up Box

## 7.0 Canceling a PA Request

Complete the following steps to cancel an in-progress PA request:

1. On the PA landing page select **Cancel PA**. Refer to *Figure 7.0-1*.

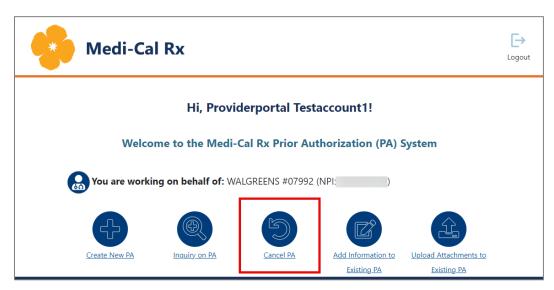

Figure 7.0-1: Cancel PA

2. Enter your authorization number and select **Search**. Select **Cancel**. Refer to *Figure 7.0-2*.

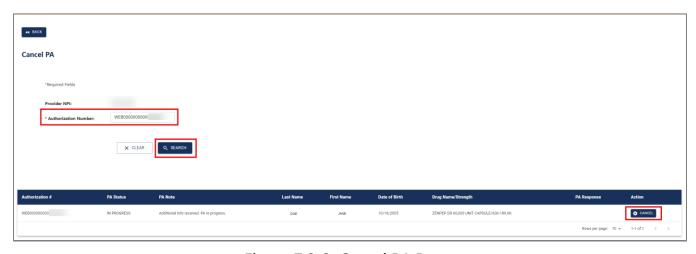

Figure 7.0-2: Cancel PA Page

3. Select **Cancel PA**. Refer to *Figure 7.0-3*.

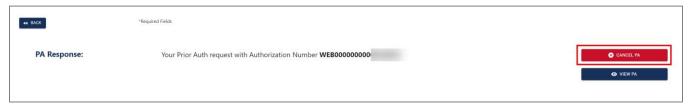

Figure 7.0-3: PA Response Page – Cancel PA

4. A confirmation pop-up box appears. Select **Yes, Cancel** to cancel the PA request. Refer to *Figure 7.0-4*.

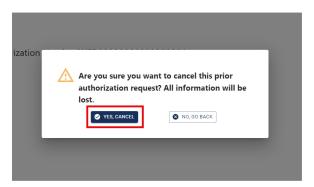

Figure 7.0-4: Confirm Cancellation Pop-Up Box

5. A PA cancellation confirmation page appears. Select **Continue** to return to the PA landing page. Refer to *Figure 7.0-5*.

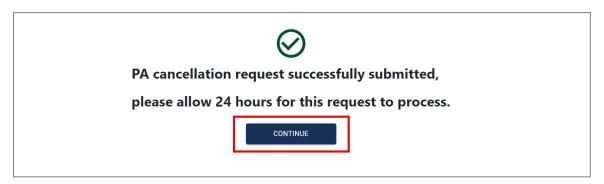

Figure 7.0-5: PA Cancellation Confirmation Page